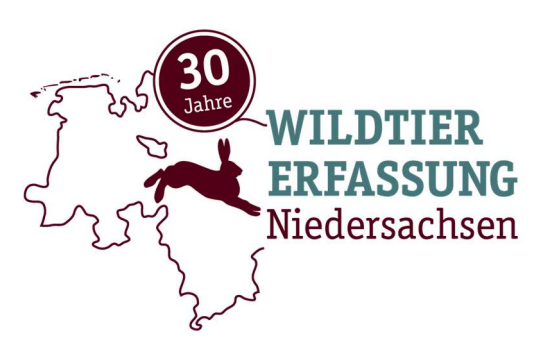

Ansprechpartner: Dipl.**-**Biol. Inga Klages Bischofsholer Damm 15 30173 Hannover Tel. +49 511 856-7578 Fax +49 511 856-827578

Dipl.**-**Biol. Reinhild Gräber Bischofsholer Damm 15 30173 Hannover Tel. +49 511 856-7557 Fax +49 511 856-827557 Inga.Klages@tiho-hannover.de Reinhild.Graeber@tiho-hannover.de

## Wildtiererfassung 2021 Hinweise zur Online-Eingabe

Leider ist es aufgrund technischer Probleme zu einer zeitlichen Verzögerung gekommen. Diese sind nunmehr aber behoben, so dass ab sofort die Daten der Wildtiererfassung auch online eingeben werden können. Als Hilfestellung für die Eingabe und zur Beantwortung etwaiger Fragen senden wir Ihnen dieses Informationsschreiben. Für eine nutzerfreundliche Anwendung ist das Programm "WTE Online" an das Programm "Jagdstatistik Online" gekoppelt. Die Verbindung zwischen den Programmen besteht in einer Verknüpfung der Jagdrevierlisten. Hierbei werden die Namen der gelisteten Reviere, die dem Landkreis vorliegen, mit denen der WTE-Revierlisten verknüpft. Auf diese Weise können die vom Landkreis vergebenen Zugangsdaten für beide Programme genutzt werden. Voraussetzung hierfür ist ein Abgleich der WTE-Revierlisten mit denen in den Landkreisen. Sollte eine Verknüpfung nicht möglich sein, da beispielsweise ein Revier mit unterschiedlichen Namen in den beiden Listen aufgeführt wird, ist ein Zugang in die "WTE Online" mit den Zugangsdaten nicht möglich. Wir werden die Listen bestmöglich abgleichen und dazu auch Rücksprache mit den Jägerschaftsvorsitzenden und Hegeringleitern halten. Sollte es dennoch zu Problemen bei der Anmeldung kommen, können Sie sich gern direkt an uns wenden. Diese Kopplung zur Nutzung desselben Zugangs bedeutet allerdings nicht, dass zwischen den Programmen eingegebene Daten ausgetauscht werden können! Nur die Namen

der Reviere und, wenn vom Landkreis geführt, die Liste der Jägerschaften und Hegeringe werden im Programm WTE Online angezeigt.

Bei der Erstanmeldung werden Sie aufgefordert, Ihr Passwort zu ändern. Das geänderte Passwort gilt sowohl für die Jagdstatistik als auch für die WTE Online.

# Eingabe in die WTE Online - Schritt für Schritt

### 1. Zugang

Rufen Sie die Internetseite

www.wte-nds.de auf. Wählen Sie Ihren Landkreis und geben Sie Ihren Benutzernamen und ihr Passwort ein.

 Die Anmeldedaten erhalten Sie bei Ihrer zuständigen Jagdbehörde. Sie sind identisch mit denen für das Programm "Jagdstatistik Online".

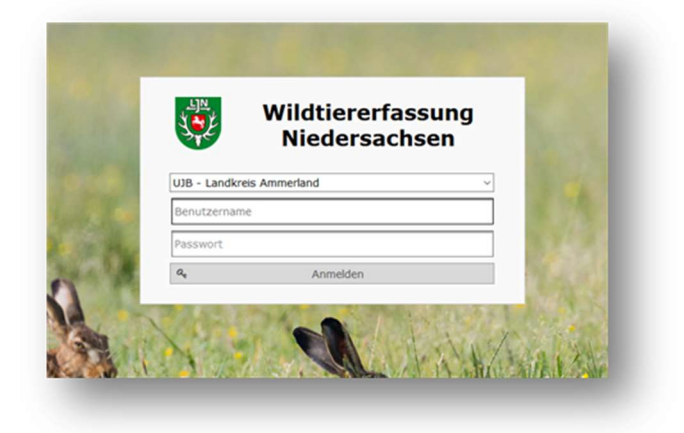

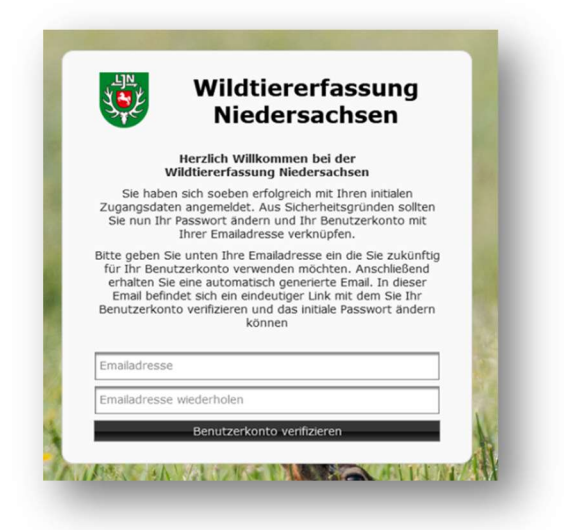

Nach Klick auf den Link erscheint ein Fenster, in dem Sie ihr neues Passwort eingeben können. Dieses muss aus mindestens 10 Zeichen bestehen.

Bei Erstanmeldung (entweder bei "Jagdstatistik Online" oder "WTE Online") werden Sie aufgefordert, ihr Passwort zu ändern. Dazu geben Sie bitte ihre Email-Adresse ein, an diese wird Ihnen umgehend ein Link zur Passwortänderung zugesendet. Bitte beachten Sie, dass dieser Link aus Sicherheitsgründen nur für 30 Minuten gültig ist.

Das geänderte Passwort gilt sowohl für die Jagdstatistik als auch für die WTE Online.

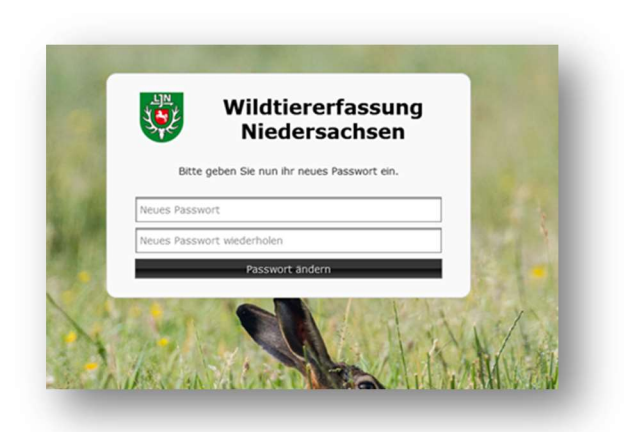

Sollten Sie zu einem späteren Zeitpunkt einmal Ihr Passwort vergessen **haben**, können Sie im Anmeldefenster unter "Passwort zurücksetzen" über die Eingabe ihrer Email-Adresse ein neues Passwort vergeben. Hierzu wird Ihnen wie zuvor beschrieben ein Link zugesendet, der Sie auf das Eingabefenster zur Festlegung eines neuen Passwortes führt.

### 1.1 Für Hegeringleiter und Jägerschaftsvorsitzende

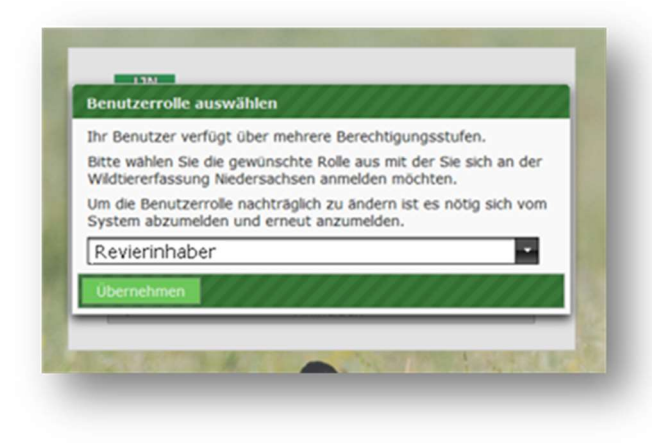

Jägerschaftsvorsitzende und Hegeringleiter können nach Eingabe der Zugangsdaten auswählen, in welcher Benutzerrolle sie das Programm nutzen wollen.

> Dies funktioniert allerdings nur, wenn die Jägerschaft/der Hegering bereits im Programm "Jagdstatistik Online" geführt werden. Sollte dies nicht der Fall sein, wenden Sie sich bitte direkt an Ihre zuständige Jagdbehörde.

Sobald Sie sich mit Ihrem Benutzernamen angemeldet haben und die entsprechenden Verknüpfungen (s.o.) bereits bestehen, öffnet sich für Sie automatisch ein "Pop-up"- Fenster, indem Sie Ihre Benutzerrolle auswählen können. Als "Revierinhaber" können Sie hier die Daten für Ihr Revier angeben. Wählen Sie die Benutzerrolle "Hegeringleiter" bzw. "Jägerschaftsvorsitzender*"* können Sie sich direkt die Revierliste mit dem Stand der Beteiligung anzeigen lassen oder über das Feld "Auswertungen" zukünftig weitere Auswertungen Ihres Hegerings [Ihrer Jägerschaft] (s.u.).

Bitte beachten Sie: Aus technischen Gründen sind diese Benutzerrollen getrennt, d.h. sollten Sie sich zunächst in Ihrer Rolle als Hegeringleiter angemeldet haben, um den Beteiligungsstand einzusehen und dann Ihre persönlichen Revierdaten eingeben wollen, müssen Sie *sich abmelden und mit der Benutzerrolle "Revierinhaber" anmelden*.

#### 1.2 Für Revierinhaber

Sobald Sie sich mit Ihren Benutzernamen angemeldet haben, wird Ihnen Ihr Revier angezeigt. Dies wählen Sie aus und Sie gelangen zu der Eingabe-Maske. Sollten Sie Inhaber mehrerer Reviere sein, werden Ihnen in dem ersten Schritt alle Reviere angezeigt, die Sie separat auswählen und bearbeiten können.

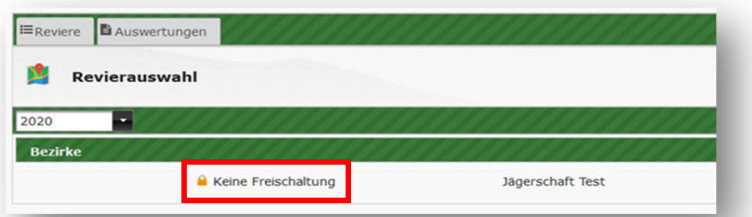

Sollte diese Fehlermeldung erscheinen, wenden Sie sich bitte direkt an uns. Hier liegt eine fehlende Übereinstimmung der Reviernamen vor. Wenn Sie uns den Namen nennen, unter welchem Ihr Revier beim Landkreis aufgeführt ist, kann das schnell korrigiert werden.

#### 1.3 Ansicht nach Anmeldung

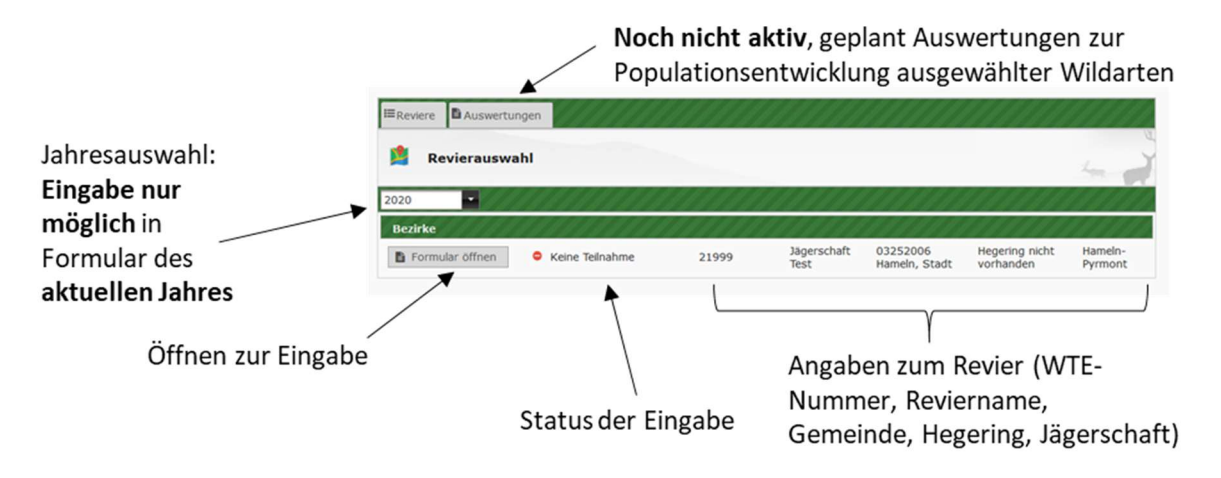

 Bei Revierinhaber*n*, die mehr als ein Jagdrevier gepachtet haben, werden alle Reviere hier aufgelistet, das gewünschte Revier kann dann ausgewählt werden.

# 2. Eingabe

Die Eingabe erfolgt über die Tastatur. Mittels Mausklick oder der Tabstopp-Taste gelangen Sie in das nächste Feld.

## Bitte achten Sie bei allen Eingaben auf Richtigkeit und versuchen Sie Tippfehler zu vermeiden.

Es gibt verschiedene Arten von Feldern:

#### Zahlfelder

Hier geben Sie mit der Tastatur ausschließlich ganze Zahlen ein!

Die Eingabe anderer Formate wie Dezimalzahlen  $(0.1, 5$ "), Schätzwerte ("8-10") oder Text ist nicht möglich.

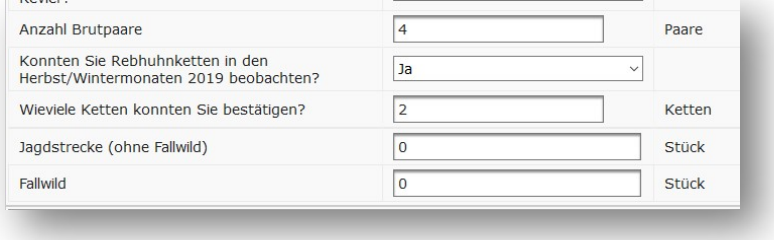

#### Auswahlfelder (Einfachauswahl)

Beim Klick auf das Pfeilsymbol öffnet sich eine Liste mit den zur Verfügung stehenden Auswahlmöglichkeiten, wählen Sie die gewünschte per Mausklick an.

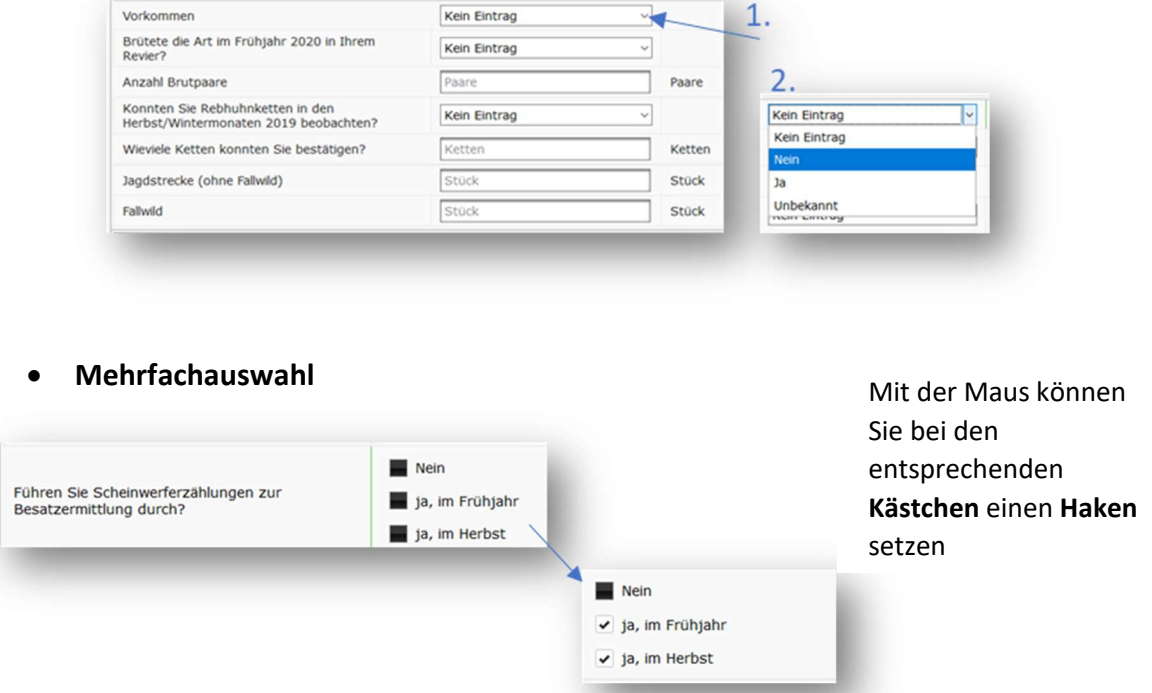

 Die Dateneingabe muss nicht einem Zuge erfolgen. Sie können die Dateneingabe unterbrechen und zu einem späteren Zeitpunkt fortsetzen.

Möchten Sie das Programm verlassen klicken Sie auf "Speichern", somit bleibt der Bearbeitungsstatus erhalten und Sie können die Eingabe zu einem späteren Zeitpunkt fortführen.

Sobald alle Daten eingegeben sind, kann das Formular über "Speichern und Abschließen" geschlossen werden, eine weitere Bearbeitung ist dann nicht mehr möglich.

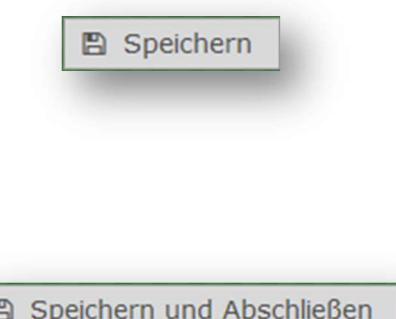

Achtung: Bitte beachten Sie, dass Sie nach 20 Minuten ohne Eingaben aus Sicherheitsgründen vom Programm abgemeldet werden. Alle nicht gespeicherten Daten gehen dann verloren!

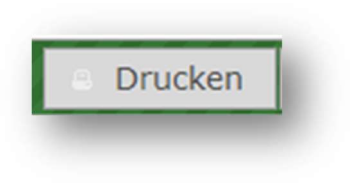

Sollten Sie einen Ausdruck der von Ihnen gemachten Eingaben wünschen, ist dies jederzeit über "Drucken" möglich. Sie erhalten dann eine Auflistung **I**hrer Angaben als pdf-Dokument.

Vollständige Angaben sind für die Auswertbarkeit der Daten sehr wichtig, daher achten Sie bitte noch auf folgende Hinweise:

- Wenn eine Tierart in Ihrem Revier nicht vorkommt, setzen Sie bitte das Vorkommen im Formular auf Nein.
- Achten Sie auf Plausibilität der Angaben! Wenn Sie bei einer Tierart beim Vorkommen "nein" oder "unbekannt" angeben, kann/darf ein Besatz oder eine Strecke mit einer Zahl größer 0 nicht angegeben werden.  $\bullet$

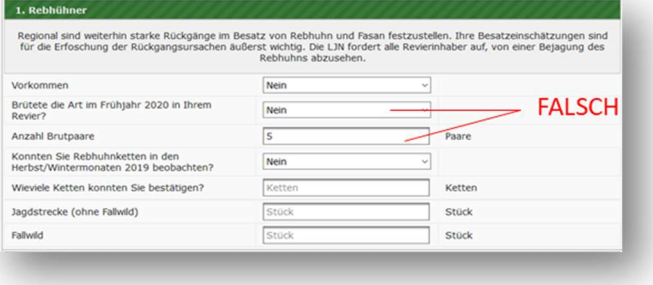